# vUsing Your Fundraising Center

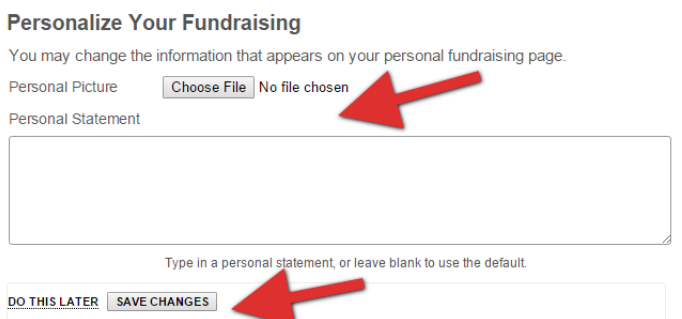

Once you have submitted the registration form for the event you will immediately be given the option to upload a photo and a personal statement that will show on your Fundraising Page. You can either do this now, or click on "Do This Later" if you are not ready to take this action at this time.

**Note:** You will also receive an email with the

subject "Support us through your webpage" that will include the link to your Fundraising Center (see below). Save this email for future reference.

\$100.00

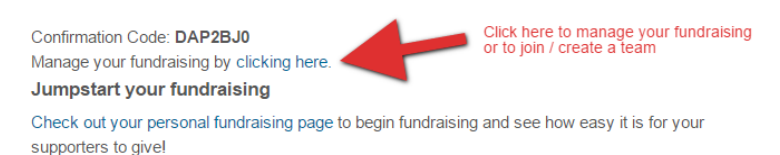

### taken to your **Fundraising Center**.

#### We've created a custom page for you...

http://www.houstonrav.org/rav-donate/?kwoAdvocateId=DAP2BJ0

Share this personal fundraising page with friends, family, co-workers and other supporters and receive credit for each gift you inspire! You'll receive a notification email every time someone makes a gift on your page. Click to go to your Fundraising Center

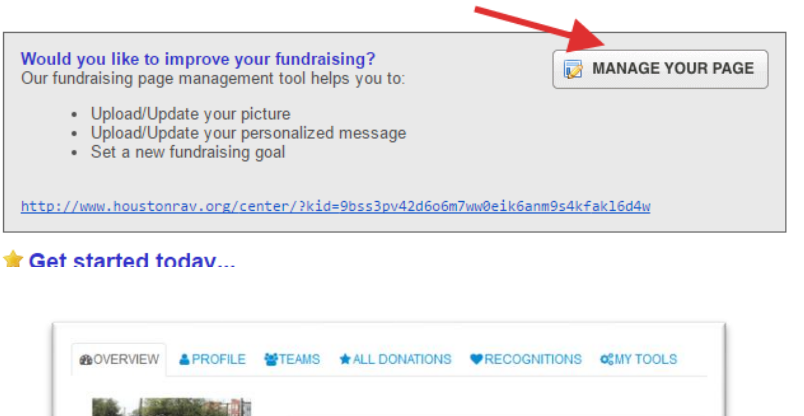

\$100.00

options to "Manage your fundraising" and "Check out your personal fundraising page". Click on the "Manage your fundraising" link to be

Once you click on "Save Changes" or "Do This Later", the next screen will present you with the

## *Your Fundraising Center*

Your Fundraising Center is the place where you can manage all of your fundraising tasks including uploading a photo, joining or creating a team, tracking your donations, and sharing your unique fundraising URL and page. **You will be sent an email with the subject "Support us through your webpage"** that will include the link to your Fundraising Center. Save this email for future reference.

WILL YOU SUPPORT IT TOO? The Houston Area Women's Center helps

**Richard Dietz** 

rtdietz@gmail.com

individuals affected by domestic.

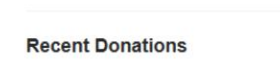

You have 167 days to raise the remaining \$100.00 needed to

Commitment Goal

Amount Remaining:

reach your goal.

Once inside your Fundraising Center you can manage all of your fundraising tasks by clicking on each of the available tabs and editing as needed.

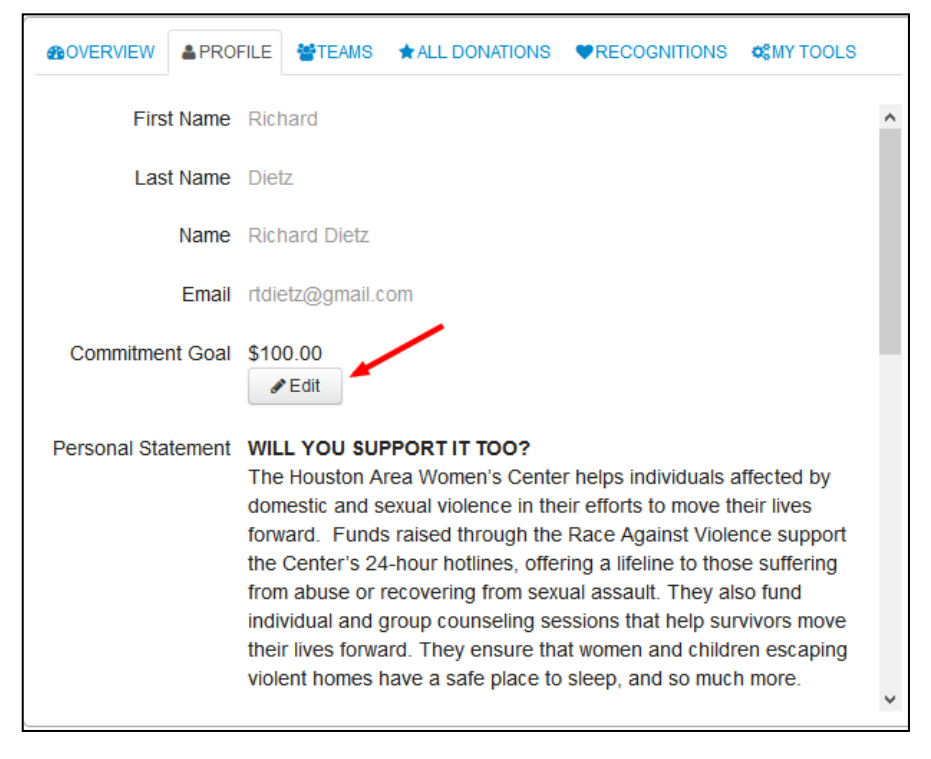

# *Update Fundraising Profile*

The Profile tab allows you to change your fundraising goal, upload a photo and update your personal statement, all of which will display on your personal fundraising page.

Simply click on the "Edit" button next to each area to update your information at any time

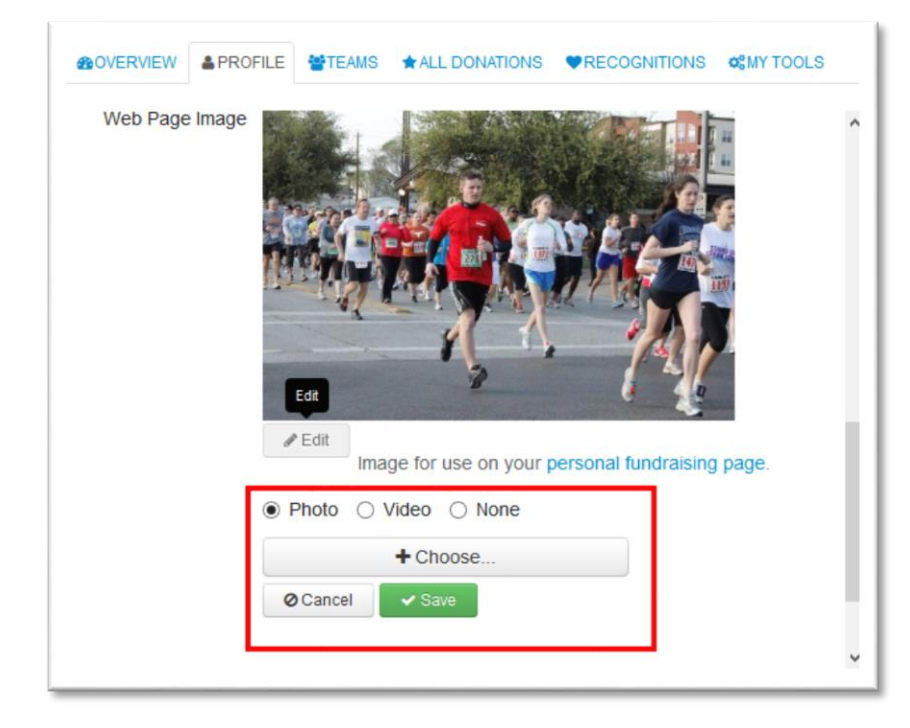

Clicking on the "Edit" button for the **"Web Page Image"** will allow you to upload a personal photo or video explaining why you are fundraising for the event. Most images will work, and if you want to upload a video you need to paste in the URL of a YouTube or Vimeo video that you have already uploaded to one of those services.

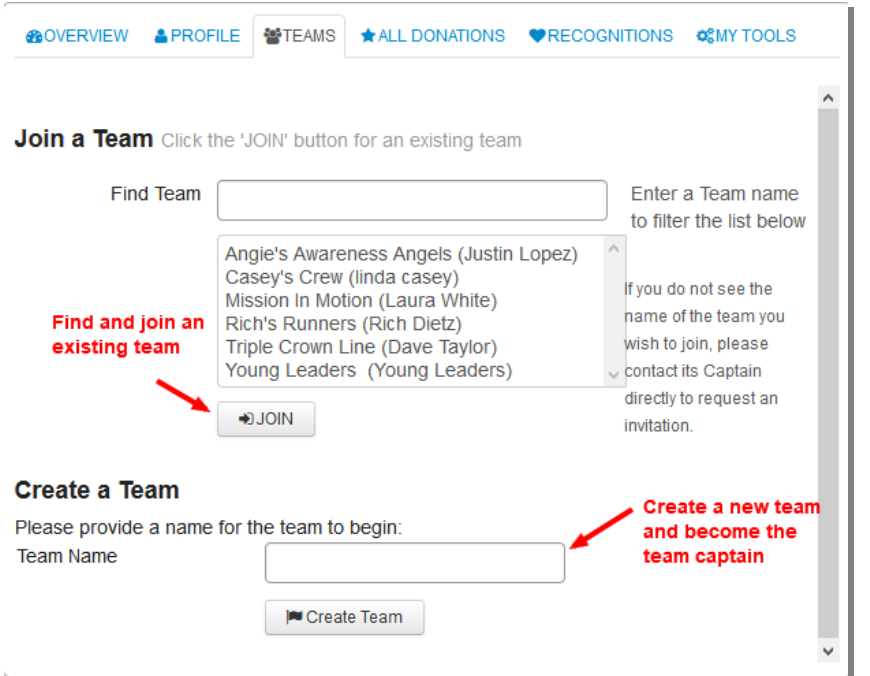

## *Create or Join Teams*

The "Teams" tab provide you the opportunity to join a team that has already been created, or to create your own team and invite others to join you.

To "**Join a Team**" click on the name of the team in the team list and click on the join button. If you do not see the name of the team you want to join it may be a "private" team. To join a "private" team you will need to contact the team captain and request a team invitation.

If you would like to "**Create a Team** ", simply fill in the Team Name box and click Create Team.

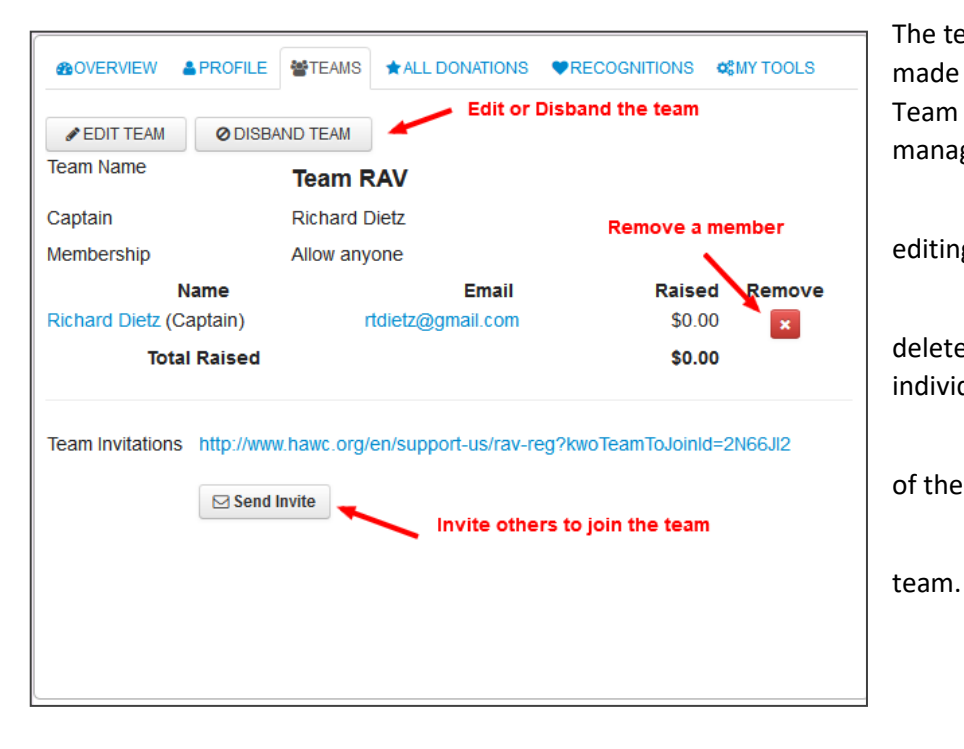

The team will be created and you will be made the Team Captain for the team. A Team Captain is given a few extra options to manage the team.

a. **Edit Team** – See step 10 for editing options

b. **Disband Team** – This will delete the team from all lists and remove all individuals from the team.

c. **Remove** individual members of the team

d. **Invite** others to Join the

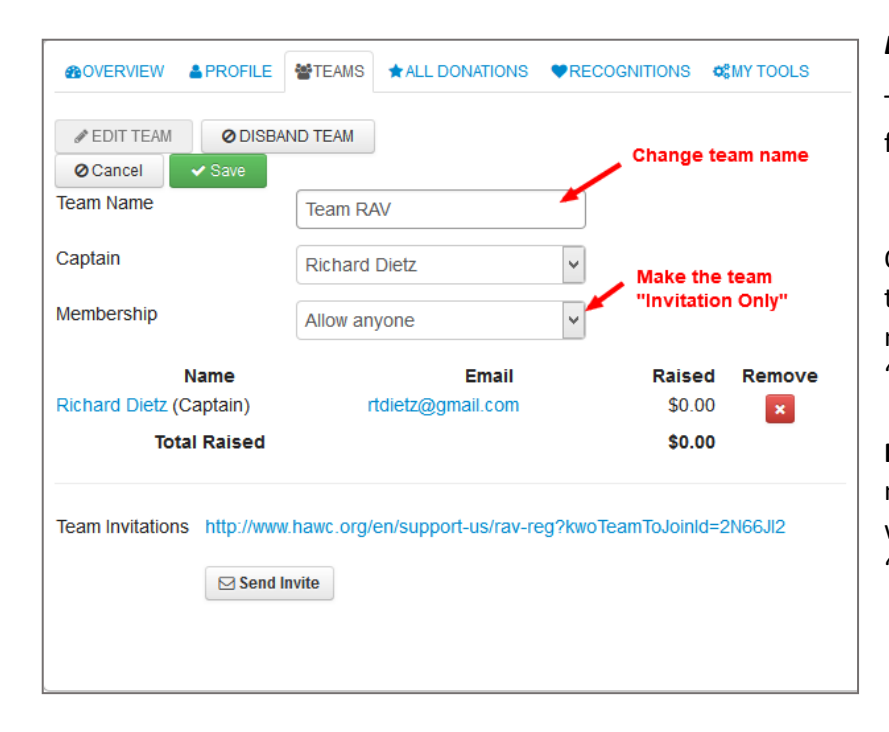

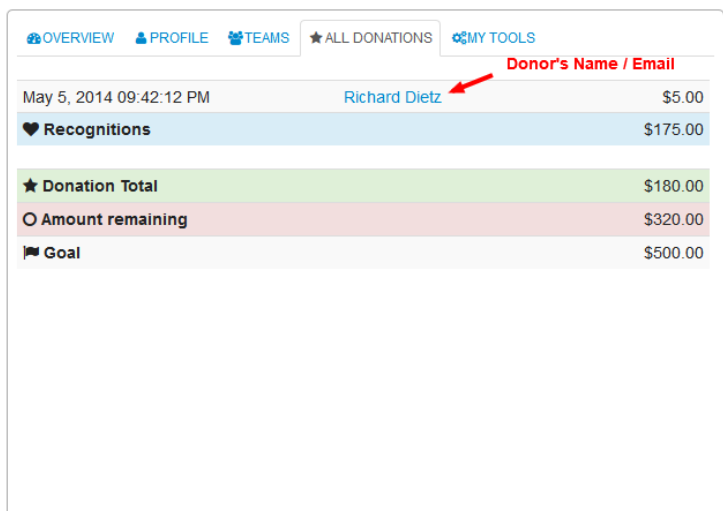

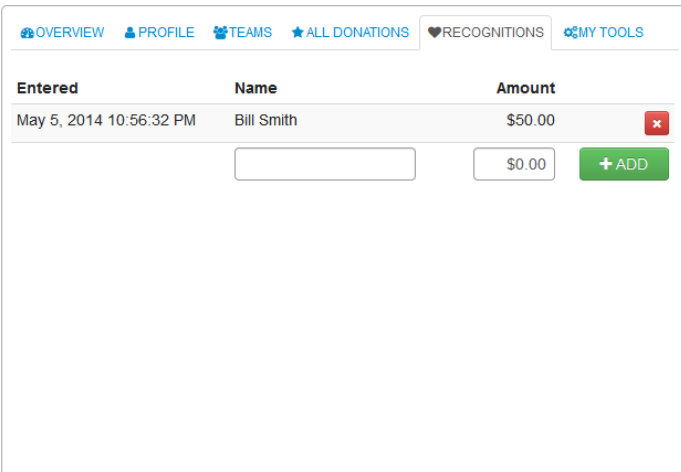

### *Edit Team*

The Team Captain can further control team functionality by clicking "Edit Team".

On this screen the captain can change the team name, change the captain to be another member of the team and make the team "Invitation Only".

**NOTE:** If set to Invitation Only the team will not show in the Join Team list and the only way to add members is to send them the "Team Invitation" link.

## *Monitor Your Donations*

The "All Donations" tab will show you your overall fundraising progress including individuals who have donated on your personal fundraising page as well as Recognitions you have added in manually (see the next section for more details on Recognitions).

The information includes your fundraising totals as well as the names and donation amounts for each person that has donated on your personal fundraising page. You can also click on the donors name to open your default email program, with their email address pre-populated, and write each person an individual thank you note.

### *Recognitions*

The "Recognitions" tab allows you to enter offline donations and have them immediately be applied to your fundraising totals and show on your personal fundraising page. These "offline donations" can be cash or checks that are given to you instead of an online donation. Make sure to collect these monies and bring them with you on the day of the event to

make sure you are properly credited in the final fundraising totals for awards and leaderboard status.

To enter a recognition you simply enter the name and amount of the donation. Once entered the information will be shown on this tab, while the amount will be added to your totals in the "All Donations" tab as well as your personal fundraising page's status meter.

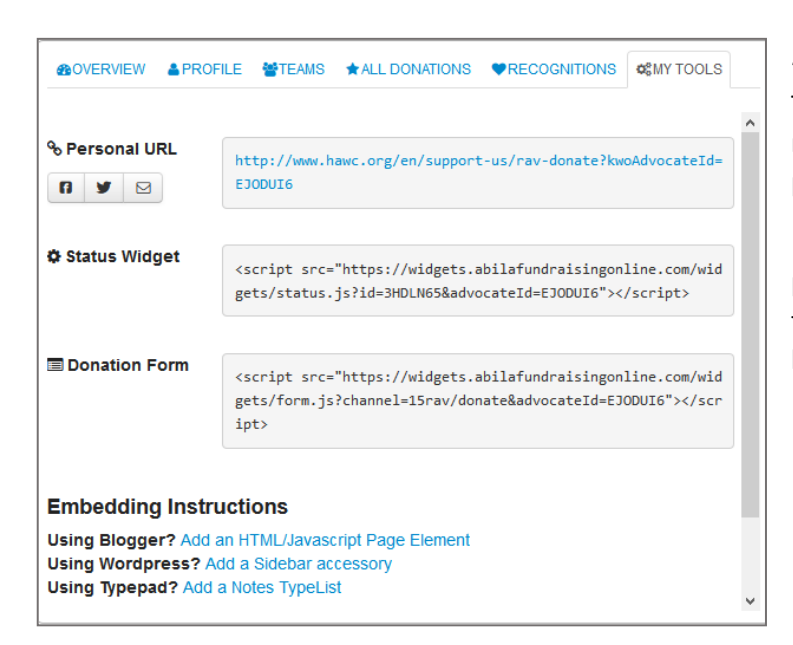

### *My Tools*

The "My Tools" tab provides you with everything you need to share and market your personal fundraising page with your friends, family and co-workers.

**Personal URL** – this is the link to your personal fundraising page. You can copy and paste this into an email to share, or simply use the sharing buttons located to the left of the link

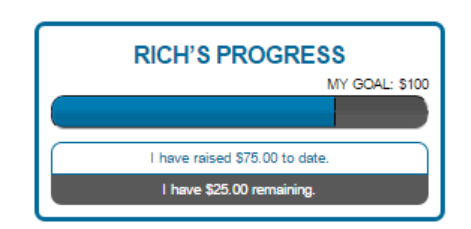

- **Status Widget** this is a small piece of code that you can copy and paste on your personal blog or pages and will display your fundraising totals in real time. The "Status Widget" will show the amount of money you have raised, how much you have remaining to reach your goal, and the number of days remaining in the campaign.
- **Donation Form** this is another small piece of code that you can copy and paste on your personal blog or pages and will display your personal fundraising form. The donation form for the Race Against Violence will show right on your website or blog and your supporters can donate right there, with the money going directly to the organization.

Now that you have a better understanding of all the sections of the Fundraising Center, we encourage you to check out the **Fundraising Assistance** and resources located directly below your Fundraising Center. We have provided you with guides, ideas and sample emails to help in your fundraising efforts.

### **Quick Fundraising Tips**

#### **Email Campaign**

Consider that your address book is full of potential donors. The tips below will help you engage these people and assist in making your fundraising more successful.

• Subject heading: Choose a subject that will let the recipient of your email know the purpose. (and maybe more importantly, that it is NOT SPAM). Some possible subject headings:

### **Additional questions?**

Contact Name: Dawn Seader Contact Phone: (267) 904-7655 Contact Email: holdonyoumatter@buckscounty.org